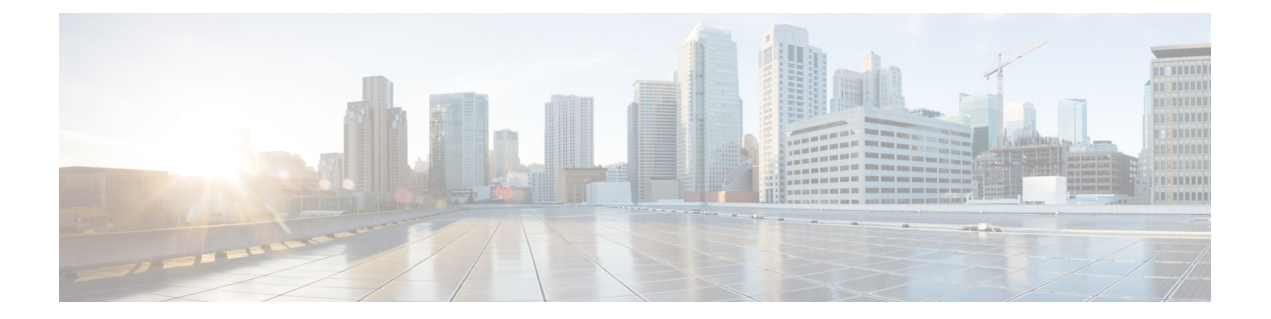

# 信頼グループ

この章では、Cisco Unified Communications Manager 一括管理(BAT)を使用して、Cisco Unified Communications Manager データベースに対して信頼グループのレコードの挿入または削除を行 う方法について説明します。

- IME 信頼グループ設定の挿入 (1 ページ)
- IME 信頼グループ設定の削除 (2 ページ)
- IME 信頼グループの設定関連のトピック (3 ページ)

# **IME** 信頼グループ設定の挿入

カスタム CSV データ ファイルを使用して、Cisco Unified Communications Manager データベー スに信頼グループ設定を追加できます。

### 始める前に

名前、説明、および信頼の詳細を含む CSV データ ファイルが必要です。

CSV 形式に変換される BAT スプレッドシートを使用して、CSV データ ファイルを作成できま す。

### 手順

ステップ **1 [**一括管理(**Bulk Administration**)**]** > **[Intercompany Media Service]** > **[**信頼グループ(**Trust Group**)**]** > **[**信頼グループの挿入(**Insert Trust Group**)**]** の順に選択します。

[信頼グループ設定の挿入(Insert Trust Group Configuration)] ウィンドウが表示されます。

- ステップ **2** [ファイル名(File Name)] フィールドで、この一括トランザクション用に作成した CSV デー タ ファイルを選択します。
- ステップ **3** [ジョブ情報(Job Information)] 領域に、ジョブの説明を入力します。

デフォルトの説明は [信頼グループの挿入 (Insert Trust Group) ] です。

- ステップ **4** Insert Unified Trust Group レコードをすぐに挿入する場合は、[今すぐ実行(Run Immediately)] ラジオボタンをクリックします。後でレコードを挿入する場合は、[後で実行(RunLater)]を クリックします。
- ステップ **5** Insert Unified Trust Group レコードを挿入するためのジョブを作成するには、[送信(Submit)] をクリックします。
- ステップ **6** [一括管理(Bulk Administration)] メイン メニューの [ジョブスケジューラ(JobScheduler)] オ プションを使用して、このジョブをスケジュールまたはアクティブ化します。

関連トピック

BAT ログ [ファイル](cucm_b_bulk-administration-guide-15_chapter79.pdf#nameddest=unique_104) [スケジュールしたジョブの管理](cucm_b_bulk-administration-guide-15_chapter78.pdf#nameddest=unique_103) IME 信頼グループの設定関連のトピック (3 ページ)

### **IME** 信頼グループ設定の削除

カスタム CSV データファイルを使用して、 データベースから除外グループを削除できます。

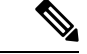

bat.xltを使って作成された挿入トランザクションファイルを削除トランザクションに使用しな いでください。代わりに、削除する必要のある信頼グループ レコードの詳細を含むカスタム ファイルを作成する必要があります。削除トランザクションにはこのファイルだけを使用して ください。このカスタム削除ファイル内にはヘッダーが不要で、名前、説明、グループ タイ プ、またはシスコ リンク ルート フィルタ グループ プロファイルの値を入力できます。 (注)

### 始める前に

- **1.** 削除する信頼グループの名前を列挙したテキスト ファイルを作成します。
- **2.** の最初のノードサーバーに、CSV ファイルをアップロードします。

#### 手順

ステップ **1 [**一括管理(**Bulk Administration**)**]** > **[Intercompany]** > **[**メディアサービス(**MediaServices**)**]** > **[**信頼グループ(**Trust Group**)**]** > **[**信頼グループの削除(**Delete Trust Group**)**]** の順に選択し ます。

[信頼グループの削除(Delete Trust Group Configuration)] ウィンドウが表示されます。

- ステップ **2** [カスタムファイル内の名前による信頼グループの削除(Delete Trust Group where Name in custom file)] ドロップダウン リスト ボックスから、この削除用のカスタム ファイルのファイル名を |選択して、[検索(Find)] をクリックします。 検索条件に一致する信頼グループが表示されます。
- ステップ **3** 信頼グループを削除するためのジョブを作成するには、[送信(Submit)] をクリックします。

ステップ **4** [一括管理(Bulk Administration)] メイン メニューの [ジョブスケジューラ(JobScheduler)] オ プションを使用して、このジョブをスケジュールまたはアクティブ化します。

### 関連トピック

BAT ログ [ファイル](cucm_b_bulk-administration-guide-15_chapter79.pdf#nameddest=unique_104) [スケジュールしたジョブの管理](cucm_b_bulk-administration-guide-15_chapter78.pdf#nameddest=unique_103) IME 信頼グループの設定関連のトピック (3 ページ) [サーバへのファイルのアップロード](cucm_b_bulk-administration-guide-15_chapter3.pdf#nameddest=unique_65)

# **IME** 信頼グループの設定関連のトピック

- BAT ログ [ファイル](cucm_b_bulk-administration-guide-15_chapter79.pdf#nameddest=unique_104)
- CSV データファイルを作成するために BAT [スプレッドシートのデータを収集する](cucm_b_bulk-administration-guide-15_chapter2.pdf#nameddest=unique_46)
- IME [信頼グループ設定用のテキストベースの](cucm_b_bulk-administration-guide-15_appendix1.pdf#nameddest=unique_519) CSV ファイルの作成
- CSV データ [ファイルによるテンプレート値のオーバーライド](cucm_b_bulk-administration-guide-15_chapter2.pdf#nameddest=unique_43)
- IME 信頼グループ設定の削除 (2 ページ)
- IME 信頼グループ設定の挿入 (1 ページ)
- [スケジュールしたジョブの管理](cucm_b_bulk-administration-guide-15_chapter78.pdf#nameddest=unique_103)
- [サーバへのファイルのアップロード](cucm_b_bulk-administration-guide-15_chapter3.pdf#nameddest=unique_65)

 $\overline{\phantom{a}}$ 

I

翻訳について

このドキュメントは、米国シスコ発行ドキュメントの参考和訳です。リンク情報につきましては 、日本語版掲載時点で、英語版にアップデートがあり、リンク先のページが移動/変更されている 場合がありますことをご了承ください。あくまでも参考和訳となりますので、正式な内容につい ては米国サイトのドキュメントを参照ください。